## BS&A Courseware: Fixed Assets

BS&A Software, Inc. | bsasoftware.com | 855 BSASOFT

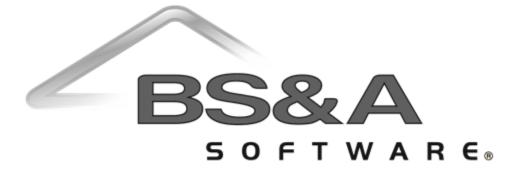

#### **BS&A Software Courseware**

Written and published by BS&A Software, Inc.

©2018 Bellefeuil, Szur & Associates, Inc.

#### **Notice of Rights**

No part of this publication may be reproduced, transmitted, transcribed, stored in a retrieval system, or translated into any language or computer language, in any form or by any means, electronic, mechanical, magnetic, optical, chemical, manual, or otherwise, without the prior written permission of BS&A Software, Inc.

#### **Trademark Notice**

Windows, Word, Excel, and Microsoft are trademarks of Microsoft, Inc. Throughout this courseware, trademark names are used. Rather than just put a trademark symbol in each occurrence of a trademarked name, we state we are using the names only in editorial fashion and to the benefit of the trademark owner with no intention of infringement of the trademark.

#### **Notice of Liability**

The information in this courseware is distributed on an "as is" basis, without warranty. While every precaution has been taken in the preparation of this course, BS&A Software, Inc. shall not have any liability to any person or entity with respect to any loss or damage caused or alleged to be caused directly or indirectly by the instructions contained in this book or by the computer software and hardware products described in it.

#### Disclaimer

We make a sincere effort to ensure the accuracy of the material described herein; however, BS&A Software, Inc. makes no warranty, expressed or implied, with respect to quality, correctness, reliability, accuracy, or freedom from error of this document or the products it describes. Data used in examples and sample data files are intended to be fictional. Any resemblance to real companies or data is entirely coincidental.

BS&A Software, Inc. reserves the right to make updates and/or corrections to the courseware material at any time and without notification.

BS&A Software, Inc. 14965 Abbey Lane Bath MI 48808

#### **About this Courseware**

This courseware assumes students understand the basics of using a Windows-based computer, and are comfortable using the keyboard and mouse. Students should also be comfortable navigating the file structure of their computer in order to create and manage files and folders. Understanding of and experience with printing and using a Web browser is also encouraged.

This courseware is not exhaustive in covering every possible scenario or area of the application. Its intent is to showcase key areas and procedures that are covered in more detail in the software manual, and it has been designed as a reasonable outline of the information and order followed during your training on the software.

BS&A's applications are designed to anticipate every need of your department. As not all municipalities have identical procedures, some aspects of this courseware may not be necessary, while some of your training might involve scenarios not covered by this courseware. Training is tailored to the individual municipality.

Customers and potential customers have unlimited access to our Tech Support department; feel free to contact them at any time with questions.

## Contents

| Section 1: User Setup and Database Groups             | 1  |
|-------------------------------------------------------|----|
| Lesson 1.1: Security Settings                         | 2  |
| Lesson 1.2: Password Security                         | 5  |
| Lesson 1.3: Adding Users                              | 7  |
| Lesson 1.4: Set Up Passwords                          | 10 |
| Lesson 1.5: Active Directory Auto Login               | 12 |
| Lesson 1.6: Set User or User Group Security           | 14 |
| Lesson 1.7: Printing a User Security Settings Report  | 17 |
| Lesson 1.8: Program Update Security                   | 19 |
| Lesson 1.9: Attaching Your Database to a Group        | 21 |
| Section 2: Program Settings                           | 23 |
| Lesson 2.1: General Settings                          | 24 |
| Lesson 2.2: Return Address                            | 27 |
| Section 3: Database Setup                             | 29 |
| Lesson 3.1: Asset Types                               | 30 |
| Lesson 3.2: Departments; Fund Sources; Function Codes | 32 |
| Lesson 3.3: Locations                                 | 34 |
| Lesson 3.4: Vendors                                   | 36 |
| Lesson 3.5: Insurer Codes                             | 38 |
| Lesson 3.6: Categories                                | 40 |
| Section 4: Asset Management                           | 43 |
| Lesson 4.1: Asset Information Screen                  | 44 |
| Lesson 4.2: Importing Assets from PO/AP               | 46 |
| Lesson 4.3: Creating a New Asset from a CIP           | 49 |
| Lesson 4.4: Splitting an Asset                        | 51 |
| Lesson 4.5: Changing an Asset Type/Number             | 53 |
| Lesson 4.6: Depreciation Information Screen           | 55 |

| Lesson 4.7: Purchasing Information Screen                 | 60 |
|-----------------------------------------------------------|----|
| Lesson 4.8: Manufacturer and Insurance Information Screen | 62 |
| Lesson 4.9: Disposal and Other Information Screen         | 64 |
| Lesson 4.10: Comments                                     | 70 |
| Lesson 4.11: Notifications Pane                           | 72 |
| Section 5: Asset Tasks                                    | 75 |
| Lesson 5.1: Capitalize Assets                             | 76 |
| Lesson 5.2: Calculate Depreciation                        | 78 |
| Lesson 5.3: Calculate Aged Asset Depreciation             | 81 |
| Lesson 5.4: Transfer Multiple Assets                      | 83 |
| Section 6: Reports                                        | 85 |
| Lesson 6.1: Custom Asset Report                           | 86 |
| Lesson 6.2: Schedule of GFA Changes                       | 88 |
| Lesson 6.3: Audit Report                                  | 90 |
| Lesson 6.4: Other Reports                                 | 92 |
| Lesson 6.5: FA Journals Report                            | 94 |

# Section 1: User Setup and Database Groups

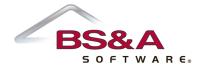

In this section you will learn how to:

- o Establish user and password security
- o Add users
- o Set up Shared Database Groups

### Lesson 1.1: Security Settings

Four basic security settings are available: Disallow Login to Fixed Assets; No Access (Read-Only); Full Administrator Access; Custom (Limited) Access.

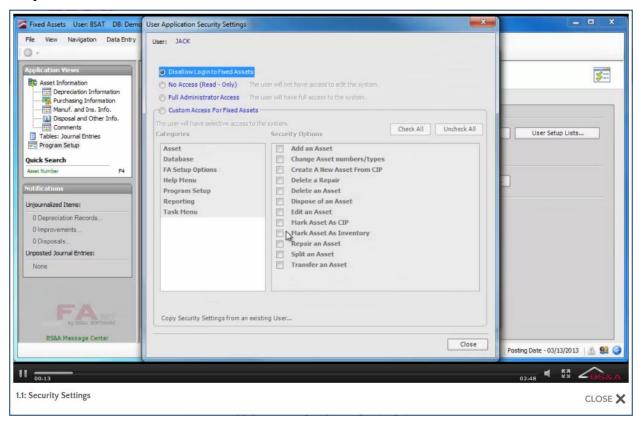

### Disallow Login

Users are initially set to this access when first added (or imported, if using Active Directory users) so that, as an example, access to Payroll is not accidentally given while creating a user for Tax.

### No Access (Read-Only)

The user can open the program and look around, but cannot edit any data. This is rarely used, as No Access (Read-Only) users cannot even print a report of the data they are viewing on the screen.

#### **Full Administrator Access**

The user will have lookup/edit access to all areas of the current application (a spreadsheet of security settings is available; your trainer will address this, or you may contact Tech Support). These settings are to the BS&A application only. Jack can be set as a Full Administrator Access user in AP, but have custom access set in GL. For full Administrator rights over all BS&A .NET applications, an additional security level exists for Enterprise Administrator.

Enterprise Administrators have the highest security level in the program and have rights to perform tasks that affect both users and user groups in <u>all</u> shared BS&A applications. For example, if Jack should have admin rights in Tax, but restricted rights in GL, do not check this box. If checked, Jack will have admin rights in GL as well. Enterprise Administrators have the rights to add or delete any other user (including an Enterprise user). A user must be marked as "Enterprise" in order to access the Shared Program Folder.

#### Custom (Limited) Access

Custom access is separated into categories, which are then separated into security options. If a number of users will have the same custom access, you can either copy settings from another user, or set up a User Group (see page 14). If a custom-access user attempts an operation for which he is restricted, the program will pop up a message; for example:

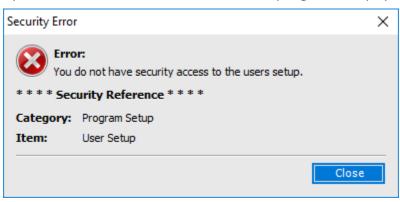

| Notes |  |
|-------|--|
|       |  |
|       |  |
|       |  |
|       |  |
|       |  |
|       |  |
|       |  |
|       |  |
|       |  |
|       |  |
|       |  |
|       |  |
|       |  |
|       |  |
|       |  |

### Lesson 1.2: Password Security

This is an entirely optional feature that allows an Enterprise Admin user to set requirements on individual users' passwords.

- 1. Go to Program Setup>Administration>Password Security.
  - The Verify Passwords Against Active Directory... setting should only be used under the direction of I.T. Support. If checked, it will change everyone's password (if already set up) in every BS&A program.
- 2. Check the Use Password Requirements box.
- 3. Select your options.

Regarding the other two settings appearing at the top of the screen:

- BSA Users May Only be Imported from Active Directory. If checked, the ability to manually add users is eliminated. Users can only be added by importing them from Active Directory.
- Only Enterprise Admins May Add New Users. If unchecked, users set up with either Full Administrator Access or with Custom Access to the User setup screen will be able to add users.

| Notes |  |
|-------|--|
|       |  |
|       |  |
|       |  |
|       |  |
|       |  |
|       |  |
|       |  |
|       |  |
|       |  |
|       |  |
|       |  |
|       |  |
|       |  |
|       |  |
|       |  |
|       |  |

## Lesson 1.3: Adding Users

### Option 1: Manually Add a User

- 1. Go to Program Setup>Administration>Users.
- 2. Click and enter the User Name.
- 3. (Optional) Enter the full Name, the user's Email, and any fields<sup>1</sup> in the Other Information pane.

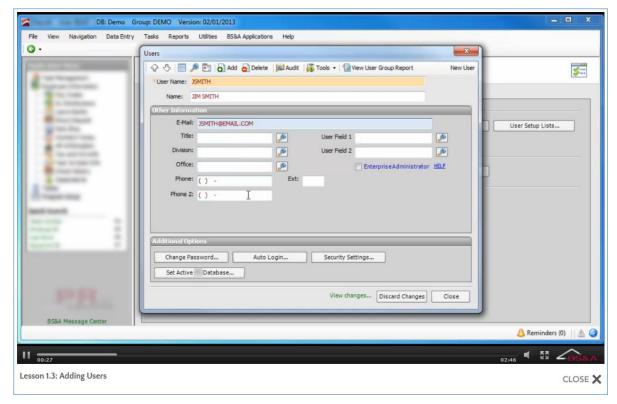

- 4. If applicable, click Set Active [application name] Database.
- 5. Once you have all of your users entered, you may (optionally) set passwords (see page 10) and set up either individual security or group security (see page 14).

<sup>&</sup>lt;sup>1</sup>With the exception of Enterprise Administrator; please contact BS&A I.T. Support for assistance.

### Option 2: Import Users from Active Directory

- 1. Go to Program Setup>Administration>Users.
- 2. Click Tools >Import Users from Active Directory.
- 3. (Optional) Set a Default Password.
- 4. (Optional) Set a Username, Name, and/or Email filter to reduce the amount of names to select from.
- 5. Move the items from the left column to the right column.
- 6. Click Create New Users, then Ok.

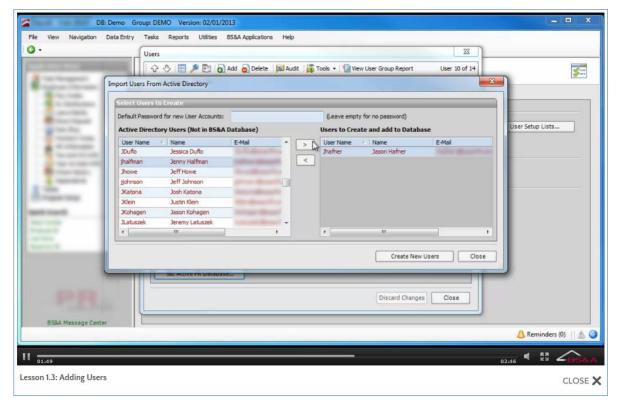

- 7. Locate one of the users you just imported.
- 8. (Optional) Enter or verify the user's Email, and fill out any fields (see footnote) in the Other Information pane.
- 9. If applicable, click Set Active [application name] Database.
- 10. Once you have all of your users entered, you may (optionally) set passwords (see page 10) OR activate auto login (see page 12), and set up either individual security or group security (see page 14).

| Notes |  |
|-------|--|
|       |  |
|       |  |
|       |  |
|       |  |
|       |  |
|       |  |
|       |  |
|       |  |
|       |  |
|       |  |
|       |  |
|       |  |
|       |  |
|       |  |
|       |  |

## Lesson 1.4: Set Up Passwords

Follow these instructions if you will be setting up passwords in the BS&A programs as opposed to using Active Directory Auto Login (see page 12).

- 1. Go to Program Setup>Administration>Users and locate the user.
- 2. Click Change Password.
- 3. Type the password (may be subject to some type of password security; see page 5) in New Password and Confirm New Password.
- 4. Click Save Password.
- 5. Repeat for additional users.

| Notes |  |
|-------|--|
|       |  |
|       |  |
|       |  |
|       |  |
|       |  |
|       |  |
|       |  |
|       |  |
|       |  |
|       |  |
|       |  |
|       |  |
|       |  |
|       |  |
|       |  |

### Lesson 1.5: Active Directory Auto Login

This is an entirely optional feature that allows an Enterprise Admin user to tell the programs to bypass the step of users having to enter a user name and password, <u>provided</u> the user name matches the user name set up in Active Directory.

- 1. Go to Program Setup>Administration>Active Directory Auto Login.
- 2. Select Use Auto Login Feature.
- 3. Check the Require Active Directory box and enter your Domain Name. Please contact I.T. Support for assistance with the When Auto Login Fails... setting.

At this point, the use of Auto Login is enabled, but users still have to opt in. This can be done through the Users setup screen, or users may do it themselves on their My Settings screen.

| Notes |  |
|-------|--|
|       |  |
|       |  |
|       |  |
|       |  |
|       |  |
|       |  |
|       |  |
|       |  |
|       |  |
|       |  |
|       |  |
|       |  |
|       |  |
|       |  |
|       |  |

### Lesson 1.6: Set User or User Group Security

Setup of User/User Group security is not necessary on Enterprise Admins.

### Set Individual User Security

This may not be necessary if the individual user will be part of a User Group. If, however, the user is part of a group but will have additional individual security, setup here is necessary.

- 1. Go to Program Setup>Administration>Users and locate the user.
- 2. Click Security Settings and set security for the current user. If "Custom Access," go to each Category to receive its security options and check the appropriate boxes to the right.
- 3. Click Close to return to the Users screen.
- 4. Repeat for additional users.

### Copy Individual User Security Settings (Optional)

Copying a user's custom security settings is helpful when adding additional users that will have much of the same security. For example, Cash Receipting .NET has well over 50 individual security options per user. Setting these options once and copying to multiple users is a faster way to get users up and running. If individual users will be part of a User Group, this may not be necessary.

- 1. Go to Program Setup>Administration>Users and locate the user to copy to.
- 2. Click Security Settings.
- 3. Select Custom Access.
- 4. Click Copy Security Settings from an existing User.
- 5. Select whether to search by Name or User Name, enter the criteria, and click Ok. If an exact match isn't found, a list of results will appear; double-click the appropriate user name to copy from.

### Set User Group Security

- 1. Go to Program Setup>Administration.
- 2. Add or import users but <u>do not</u> go into the Security Settings screen.
- 3. Click Close to exit the Users screen; you will be on the Administration tab of Program Setup.
- 4. Click User Groups.
- 5. Click and enter the Group Name.
- 6. Enter the Primary Contact and his/her Email. The Primary Contact is typically the one responsible for determining access rights.
- 7. Click Security Settings.
- 8. Set security for the current group. If Custom Access, go to each Category to receive its security options and check the appropriate boxes to the right.
- 9. Click Close to return to the Groups screen.
- 10. Move the items from the left column to the right column.
- 11. If one or more of this user group should have elevated security, return to the Users screen to set it up (see above).

| Notes |  |
|-------|--|
|       |  |
|       |  |
|       |  |
|       |  |
|       |  |
|       |  |
|       |  |
|       |  |
|       |  |
|       |  |
|       |  |
|       |  |
|       |  |
|       |  |
|       |  |

## Lesson 1.7: Printing a User Security Settings Report

- 1. Go to Reports>Other Reports and select User Security Settings Report.
- 2. Click Report Options.
- 3. Select whether or not to Show User Settings for All Applications.
- 4. Select whether to Display Settings for All Users (and set its optional filters) or to Display Settings for Specified User (and select the user).
- 5. Click Ok.
- 6. Select the (print) Destination and click Run Report.

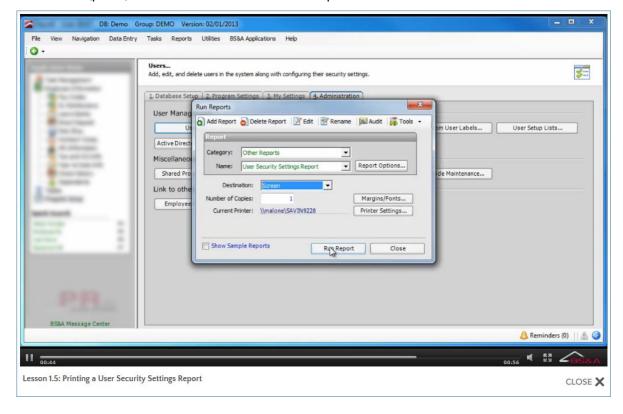

| Notes |  |
|-------|--|
|       |  |
|       |  |
|       |  |
|       |  |
|       |  |
|       |  |
|       |  |
|       |  |
|       |  |
|       |  |
|       |  |
|       |  |
|       |  |
|       |  |
|       |  |

### Lesson 1.8: Program Update Security

Program Update Security is designed for network environments with Windows Restricted Users. This option lets you add a specific Windows user name and password which will be used when a restricted user attempts to execute an update.

- 1. Go to Program Setup>Administration>Program Update Security.
- 2. Check the Allow Users to Run BS&A Program Updates with Elevated Privileges box.
- 3. Enter the Domain, User Name, and Password. This is the "Windows" user name/password.

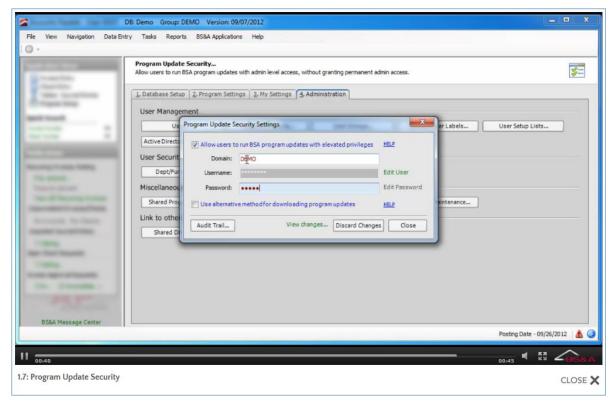

| Notes |  |
|-------|--|
|       |  |
|       |  |
|       |  |
|       |  |
|       |  |
|       |  |
|       |  |
|       |  |
|       |  |
|       |  |
|       |  |
|       |  |
|       |  |
|       |  |
|       |  |

## Lesson 1.9: Attaching Your Database to a Group

To recap the "Basics" courseware that accompanies this one, Shared Database Groups minimize your database management by linking your BS&A .NET databases. A group only needs to be added in one BS&A application, and is then available in others for you to attach the appropriate databases.

- 1. Go to Program Setup>Administration>Shared DB Settings.
- 2. Verify Current Database is displaying your currently active (working) database.
- 3. Verify Database Group Name is displaying the correct group. Show Only Applications that Fixed Assets Can Interact With is checked by default, displaying only those (installed) BS&A .NET applications that link with Fixed Assets. Verify the database names listed there as well.
- 4. Click Set Shared Database Group to Use Current Database, then Yes.

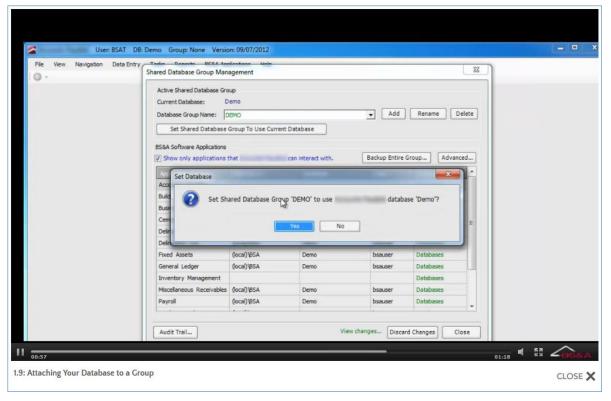

- 5. Click Close.
- 6. You are prompted that any other currently-open BS&A .NET applications will need to be closed and restarted for the change to take effect; click Ok. All users that have affected BS&A .NET applications open will need to exit and restart.

| Notes |  |  |
|-------|--|--|
|       |  |  |
|       |  |  |
|       |  |  |
|       |  |  |
|       |  |  |
|       |  |  |
|       |  |  |
|       |  |  |
|       |  |  |
|       |  |  |
|       |  |  |
|       |  |  |
|       |  |  |
|       |  |  |

# Section 2: Program Settings

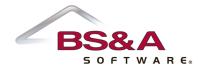

In this section you will learn how to:

- Set general program settings
- o Enter your Return Address

### Lesson 2.1: General Settings

There will be a discussion of General Settings as they relate to your municipality. Of note are items 1 - 4.

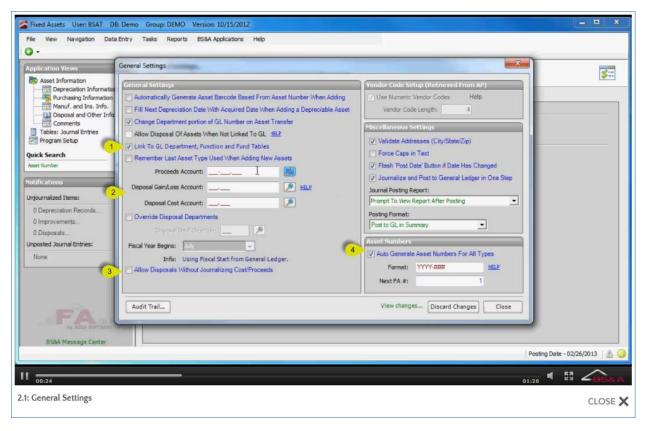

- (1) Link to GL Department, Function, and Fund Tables. This lets you access the information in General Ledger (provided your databases are linked), eliminating the need to set it up in Fixed Assets.
- **(2) Account Fields.** These accounts will be applied to every asset added, but can be set differently on the asset type, or overridden on individual assets when necessary.

- **(3) Allow Disposals Without Journalizing Cost/Proceeds.** If checked, this allows you to dispose of assets and enter the correct costs and proceeds from the sale of the asset, without any journal entry being created. This is most often useful because the costs associated with selling an asset have been paid already through AP, and the proceeds have been collected already through CR.
- **(4) Auto Generate Asset Numbers for All Types.** If separate asset numbers are not used by asset type (see page 30), this lets the program to automatically assign asset numbers to all assets in the database.

| Notes |  |
|-------|--|
|       |  |
|       |  |
|       |  |
|       |  |
|       |  |
|       |  |
|       |  |
|       |  |
|       |  |
|       |  |
|       |  |
|       |  |
|       |  |
|       |  |
|       |  |

### Lesson 2.2: Return Address

The Unit Name appears on several reports and printouts. Depending on the report, the address may appear as well.

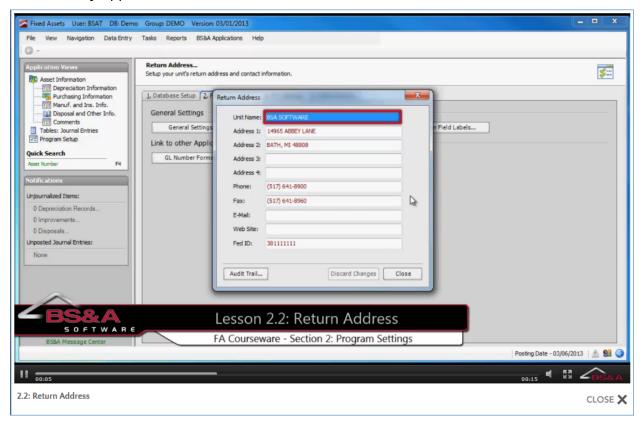

| Notes |  |
|-------|--|
|       |  |
|       |  |
|       |  |
|       |  |
|       |  |
|       |  |
|       |  |
|       |  |
|       |  |
|       |  |
|       |  |
|       |  |
|       |  |
|       |  |
|       |  |

# Section 3: Database Setup

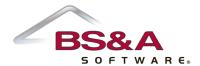

In this section you will learn how to:

- Set up asset types
- Set up (or use from GL) departments, fund sources, and function codes
- Set up locations
- o Set up (or use from AP) vendors
- o Set up insurer codes
- Set up categories

## Lesson 3.1: Asset Types

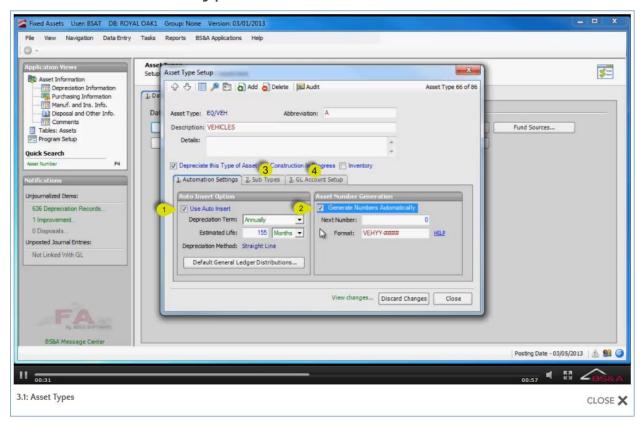

- **(1) Use Auto Insert.** If checked, the Depreciation Term, Estimated Life, and Default General Ledger Distributions you set up will be automatically applied to assets of the current type when added to your database. They can be overridden on an asset by asset basis when necessary.
- **(2) Asset Number Generation.** Tells the program to automatically generate asset numbers according to a specific format as assets are added to your database (recommended). This sets a different format/number per asset type, rather than using the "all" setting in General Settings (see page 24).
- (3) **Sub Types.** Click this tab to further categorize the current asset type.
- **(4) GL Account Setup.** If the current asset type's disposal and cash accounts differ from what is set up in General Settings (see page 24), click this tab to set those up.

| Notes |  |
|-------|--|
|       |  |
|       |  |
|       |  |
|       |  |
|       |  |
|       |  |
|       |  |
|       |  |
|       |  |
|       |  |
|       |  |
|       |  |
|       |  |
|       |  |
|       |  |

## Lesson 3.2: Departments; Fund Sources; Function Codes

Departments, Fund Sources, and Function Codes can be pulled from General Ledger when your databases are linked (see page 24). If not linked, you may set them up in Fixed Assets. Aside from their sorting ability, they can be helpful in reporting, where subtotals by Function or Fund Source may be needed.

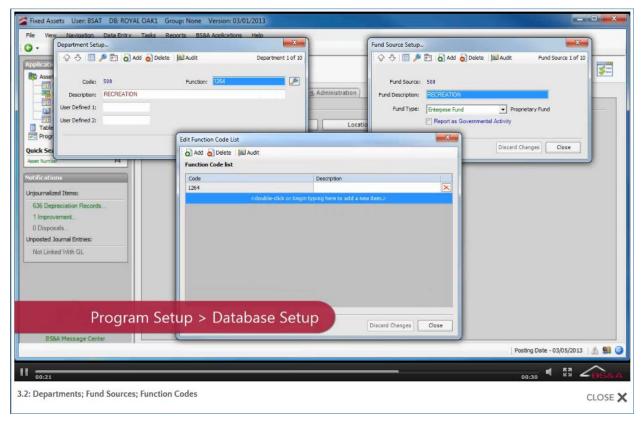

| Notes |  |
|-------|--|
|       |  |
|       |  |
|       |  |
|       |  |
|       |  |
|       |  |
|       |  |
|       |  |
|       |  |
|       |  |
|       |  |
|       |  |
|       |  |
|       |  |
|       |  |

### Lesson 3.3: Locations

Location codes allow you to define where a particular asset is located. This is especially useful for municipalities that have many physical locations where assets may be used/stored, in that it can quickly be determined where an asset can be found.

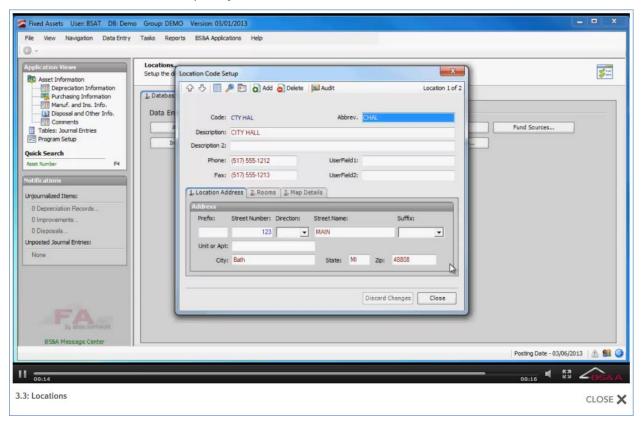

| Notes |  |  |
|-------|--|--|
|       |  |  |
|       |  |  |
|       |  |  |
|       |  |  |
|       |  |  |
|       |  |  |
|       |  |  |
|       |  |  |
|       |  |  |
|       |  |  |
|       |  |  |
|       |  |  |
|       |  |  |
|       |  |  |
|       |  |  |

### Lesson 3.4: Vendors

Vendors are pulled from Accounts Payable when your databases are linked. Setting up vendors in Fixed Assets can be done if your databases are not linked; please consult the Accounts Payable courseware for more information on vendor setup.

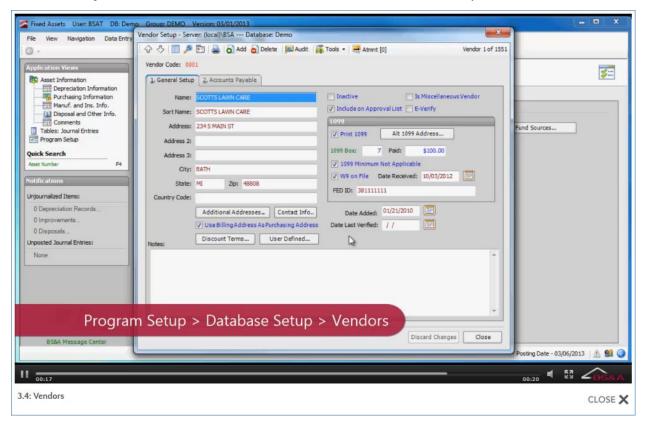

| Notes |  |
|-------|--|
|       |  |
|       |  |
|       |  |
|       |  |
|       |  |
|       |  |
|       |  |
|       |  |
|       |  |
|       |  |
|       |  |
|       |  |
|       |  |
|       |  |
|       |  |

### Lesson 3.5: Insurer Codes

Insurer codes let you define what insurance company holds the policy on a particular asset, in the event individual insurance policies are carried.

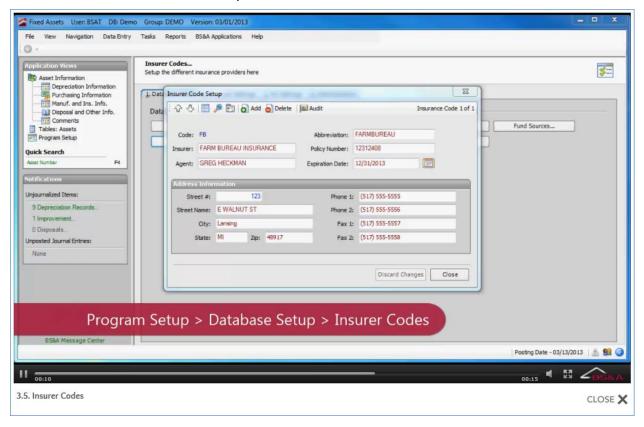

| Notes |  |
|-------|--|
|       |  |
|       |  |
|       |  |
|       |  |
|       |  |
|       |  |
|       |  |
|       |  |
|       |  |
|       |  |
|       |  |
|       |  |
|       |  |
|       |  |
|       |  |

## Lesson 3.6: Categories

Categories are often used as either a duplication of asset types or exactly as pictured, to easily show the difference between depreciable and non-depreciable assets. This prevents you having to look into the asset type to determine whether or not it is non-depreciable.

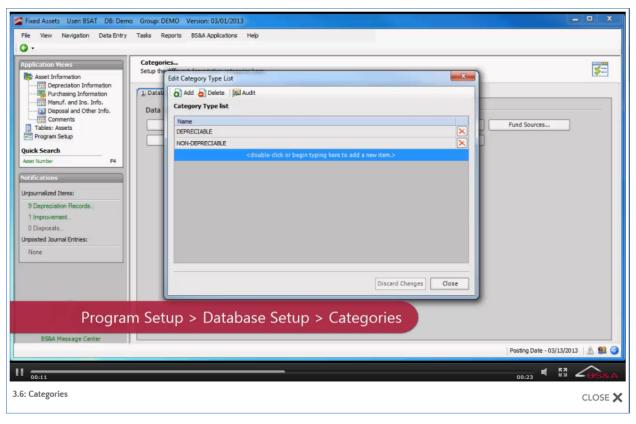

| Notes |  |
|-------|--|
|       |  |
|       |  |
|       |  |
|       |  |
|       |  |
|       |  |
|       |  |
|       |  |
|       |  |
|       |  |
|       |  |
|       |  |
|       |  |
|       |  |
|       |  |

# Section 4: Asset Management

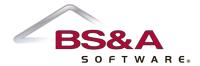

In this section you will learn how to:

- Enter asset information needed for capitalization and depreciation
- o Create a new asset from a CIP
- o Split an asset
- o Change an asset type/number

### Lesson 4.1: Asset Information Screen

While Asset Information is highlighted in Application Views, click to add a new asset. Fill out the information in the Add screen or on the data entry screen after the asset is added.

Another important button on this screen is Dispose of Asset, Enter Repairs, and Transfer Asset can also be accomplished on the Disposal and Other Info screen.

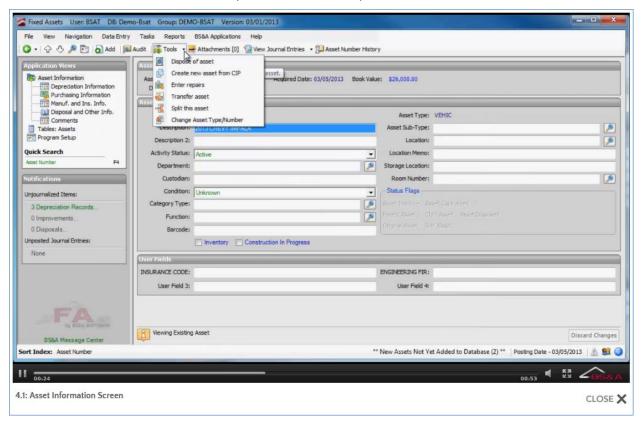

| Notes |
|-------|
|       |
|       |
|       |
|       |
|       |
|       |
|       |
|       |
|       |
|       |
|       |
|       |
|       |
|       |

## Lesson 4.2: Importing Assets from PO/AP

Only assets previously exported in BS&A Purchase Order or BS&A Accounts Payable will be available for import. Instructions are in those programs' manuals.

- 1. Click \*\* New Assets Not Yet Added to Database (41) \*\* . The number appearing in parentheses reflects the number found.
- 2. Mark an asset as ready to be imported:
  - i. Double-click the line item.
  - ii. Select the Asset Type.
  - iii. Verify or enter the Asset Number.
  - iv. Verify or select the Department.
  - v. (Optional) Select the Asset Sub Type.
  - vi. (Optional) Select the Location.
  - vii. Verify or enter a Description (and optional Description 2).
  - viii. Verify or enter the Acquisition Date.
  - ix. Select the Method.
  - x. Verify or enter the Purchase Information.
  - xi. Click Close to return to the Newly Acquired Assets screen.

3. Select the assets to import (press your spacebar on an asset to mark it Yes in the Import Now column).

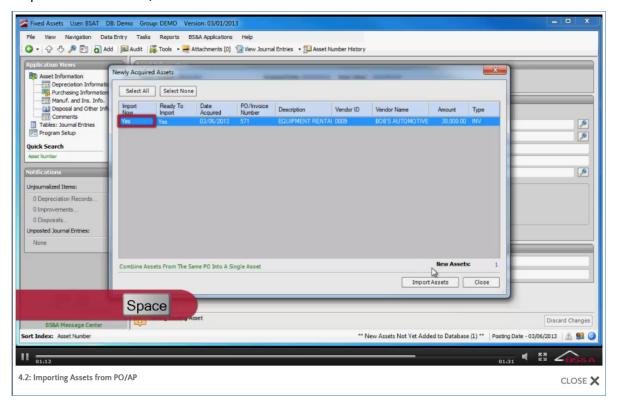

- 4. Click Import Assets, then Yes to view a report.
- 5. Carefully review the report before closing it.

| Notes |  |
|-------|--|
|       |  |
|       |  |
|       |  |
|       |  |
|       |  |
|       |  |
|       |  |
|       |  |
|       |  |
|       |  |
|       |  |
|       |  |
|       |  |
|       |  |
|       |  |

## Lesson 4.3: Creating a New Asset from a CIP

- 1. Go to Asset Information and locate the asset.
- 2. Click Create New Asset From CIP.
- 3. Select the New Asset Type and (if tracked) the New Asset Sub Type.
- 4. Verify or enter the New Asset Number.
- 5. Select the Cap Debit Account.
- 6. If applicable, check the Combine With Other CIP Assets box and select the assets.

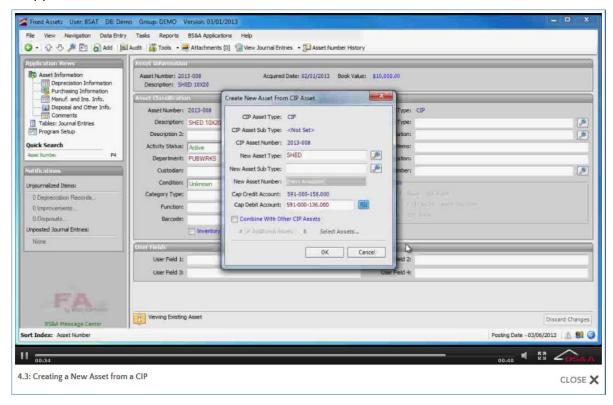

7. Verify the remaining information and click Ok.

| Notes |  |
|-------|--|
|       |  |
|       |  |
|       |  |
|       |  |
|       |  |
|       |  |
|       |  |
|       |  |
|       |  |
|       |  |
|       |  |
|       |  |
|       |  |
|       |  |
|       |  |

## Lesson 4.4: Splitting an Asset

- 1. Go to Asset Information and locate the asset.
- 2. Click Tools → >Split This Asset.

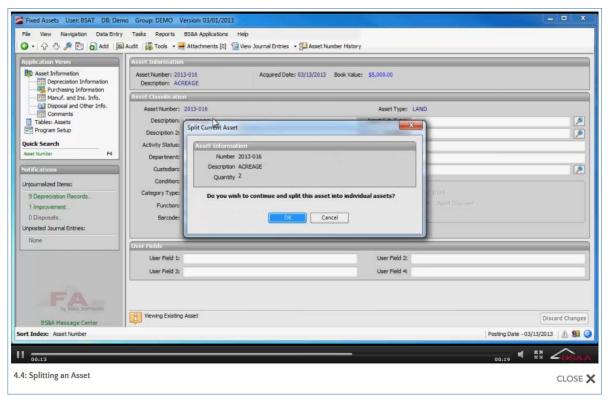

3. Verify the Asset Information and click Ok.

| Notes |  |
|-------|--|
|       |  |
|       |  |
|       |  |
|       |  |
|       |  |
|       |  |
|       |  |
|       |  |
|       |  |
|       |  |
|       |  |
|       |  |
|       |  |
|       |  |
|       |  |

## Lesson 4.5: Changing an Asset Type/Number

- 1. Go to Asset Information and locate the asset.
- 2. Click Change Asset Type/Number.
  - o Change the Asset Type
    - i. Select the Type.
    - ii. If the type selected is set up to generate numbers, [Next Available] appears in the Number field; otherwise, enter the asset number.

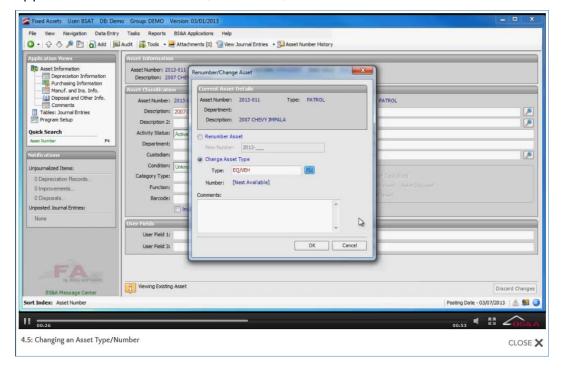

- o Renumber Asset. Enter the new number.
- 3. Enter an optional Comment and click Ok.

| Notes |  |
|-------|--|
|       |  |
|       |  |
|       |  |
|       |  |
|       |  |
|       |  |
|       |  |
|       |  |
|       |  |
|       |  |
|       |  |
|       |  |
|       |  |
|       |  |
|       |  |

## Lesson 4.6: Depreciation Information Screen

The Asset Depreciation Settings pane (1) lets you determine whether or not to depreciate the asset. If it is to be depreciated, you may select the term (usually monthly or annually) and enter the Next Depreciation Date. The Asset Life pane (2) is used to enter the Estimated Life of the asset.

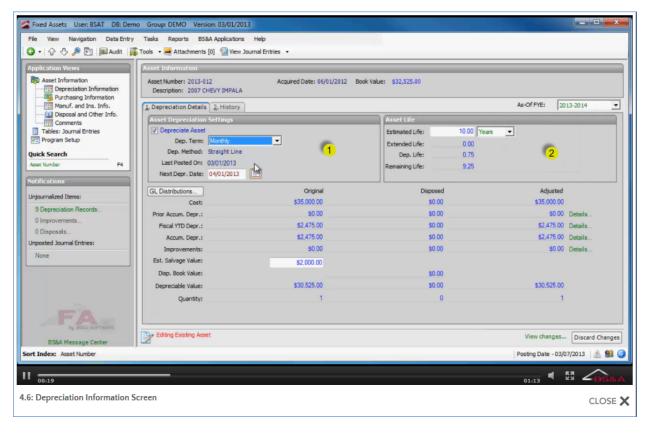

#### **GL** Distributions

Enter the account numbers for the depreciation and capitalization accounts to be used for the current asset. The top section represents the accounts that will be used for capitalizing the asset's cost. This cost can be spread among several funds/accounts, but the total percentage must equal 100%. The bottom section represents the accounts that will be used for depreciating the asset's value. Again, this can be spread among multiple funds/accounts, and must equal 100%.

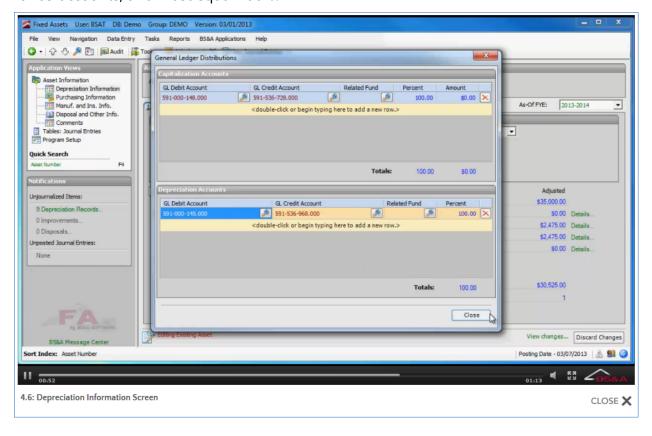

### Depreciation Record List (Details)

To the right of each row of depreciation details is a Details... command link. Click it to view more information about the accumulated depreciation, fiscal YTD depreciation, or improvement totals:

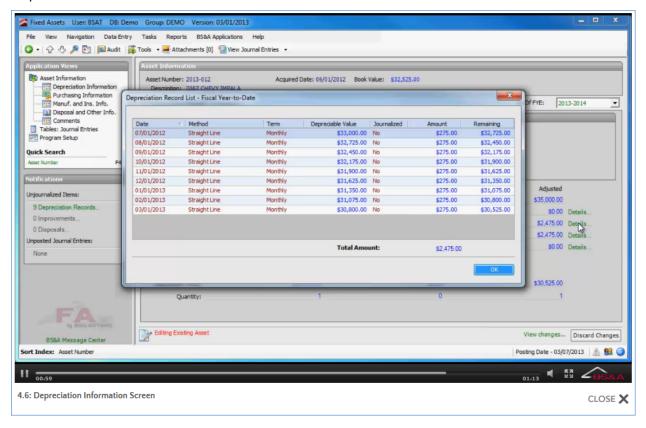

### History

Click the History tab to view a graphical representation of the depreciation:

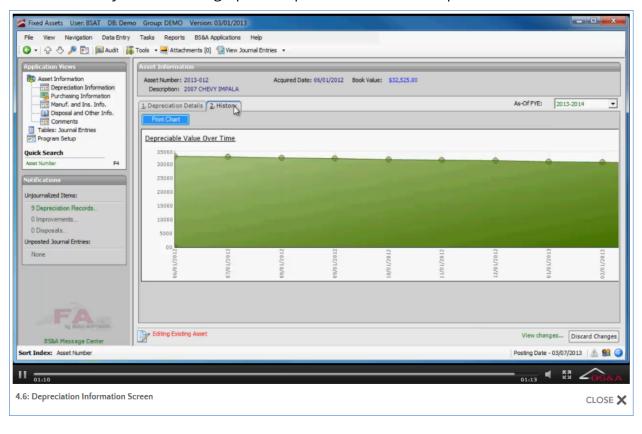

| Notes |  |
|-------|--|
|       |  |
|       |  |
|       |  |
|       |  |
|       |  |
|       |  |
|       |  |
|       |  |
|       |  |
|       |  |
|       |  |
|       |  |
|       |  |
|       |  |
|       |  |

## Lesson 4.7: Purchasing Information Screen

The information on this screen will pull from Purchase Order or Accounts Payable if the asset was created from a purchase order or an invoice. Purchasing Information lets you track data related to the acquisition of the asset, such as the fund source and acquisition method.

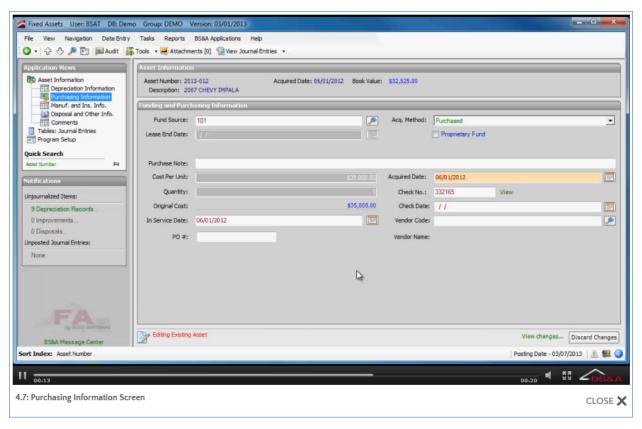

| Notes |  |
|-------|--|
|       |  |
|       |  |
|       |  |
|       |  |
|       |  |
|       |  |
|       |  |
|       |  |
|       |  |
|       |  |
|       |  |
|       |  |
|       |  |
|       |  |

### Lesson 4.8: Manufacturer and Insurance Information Screen

The Manufacturer and Insurance Information screen stores data about the manufacturer of the asset and the insurance company providing coverage.

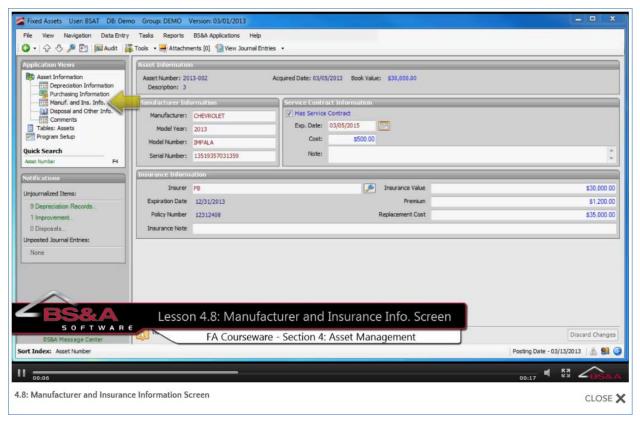

| Notes |  |
|-------|--|
|       |  |
|       |  |
|       |  |
|       |  |
|       |  |
|       |  |
|       |  |
|       |  |
|       |  |
|       |  |
|       |  |
|       |  |
|       |  |
|       |  |
|       |  |

## Lesson 4.9: Disposal and Other Information Screen

An Asset Disposal can be done on the General tab of this screen. It can be a complete or partial disposal. When you click the Click to dispose asset command link on an asset that has not yet been depreciated up to date, a red flag indicates such and lets you go right to the Depreciation screen.

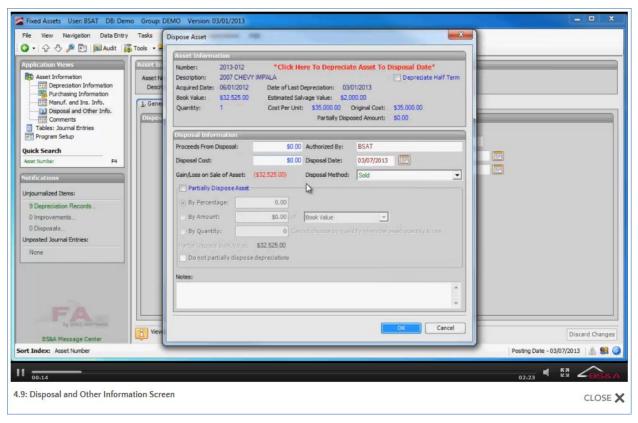

### Repairs

Use the Repairs tab to track repairs made to the asset. If a repair is an improvement, rather than maintenance, capitalization journal entries will be created using the capitalization accounts set up on the asset (see page 55). Improvements can extend the useful life of the asset, adding years to the time over which the asset is to be depreciated. This can change the depreciation calculation by including the amount of the improvement to the cost to be depreciated, and spreading this out over the newly extended useful life.

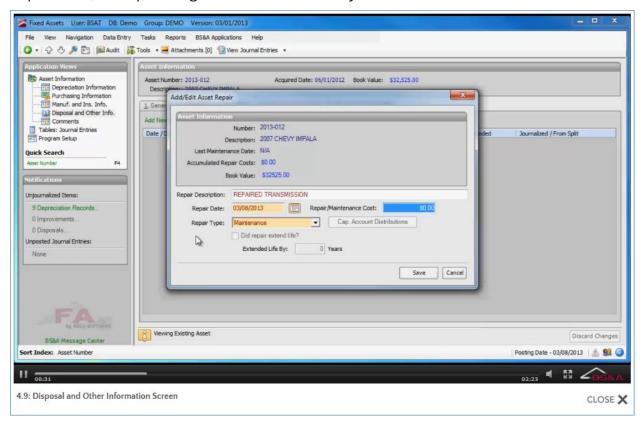

### **Transfers**

A Transfer allows an asset to be "moved." The transfer can be between different departments that might use the asset, or between locations if the asset is no longer to be stored/used at its previous location. An option in General Settings could cause the department portion of the depreciation number to change with a transfer between departments.

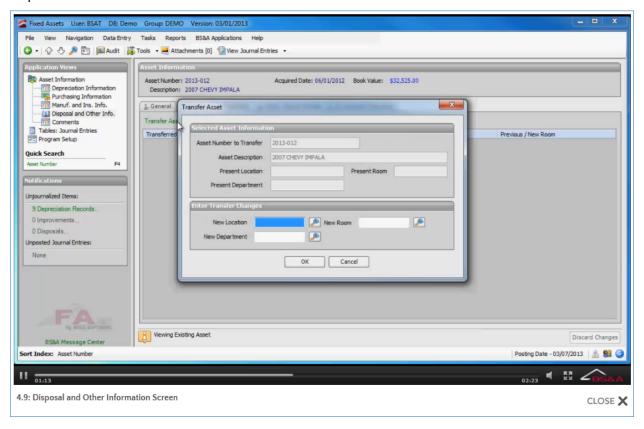

#### Children/Parent Assets

The Children/Parent Assets tab lets you go to a child asset and assign that child to a parent asset. Similarly, when viewing a parent asset (one where child records have been assigned to it), a list of those child assets is provided. A parent/child relationship is intended to link different assets together, in cases where one asset is used in tandem with other assets. The parent asset is typically defined as the asset which would still have functional use without the presence of the child assets. The child assets are dependent upon the parent asset in order to serve their purpose.

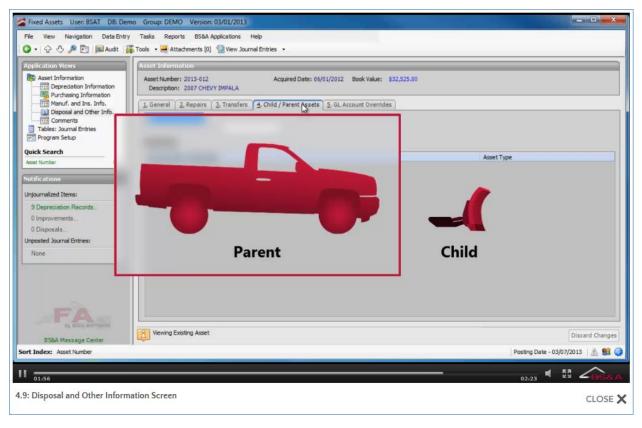

#### **GL** Account Overrides

GL Account Overrides is provided for the purpose of overriding the Disposal Gain/Loss, Disposal Cost, and Proceeds accounts set up in General Settings (see page 24). If these fields on blank here, the accounts from General Settings will be used.

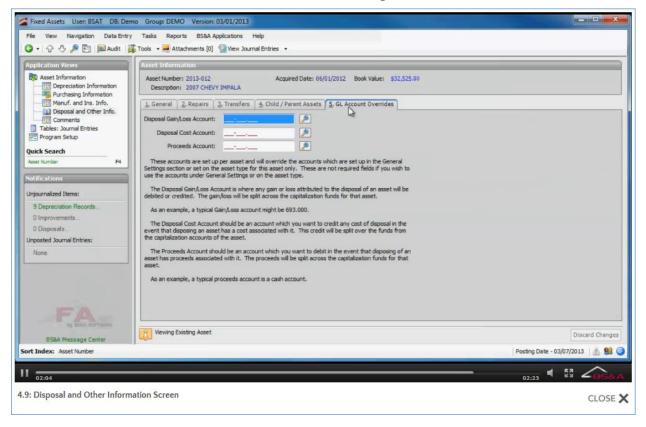

| Notes |  |
|-------|--|
|       |  |
|       |  |
|       |  |
|       |  |
|       |  |
|       |  |
|       |  |
|       |  |
|       |  |
|       |  |
|       |  |
|       |  |
|       |  |
|       |  |
|       |  |

### Lesson 4.10: Comments

The Comments screen is used to store text-based comments about an asset. They can be added at any time, and are stored with the asset in a list format.

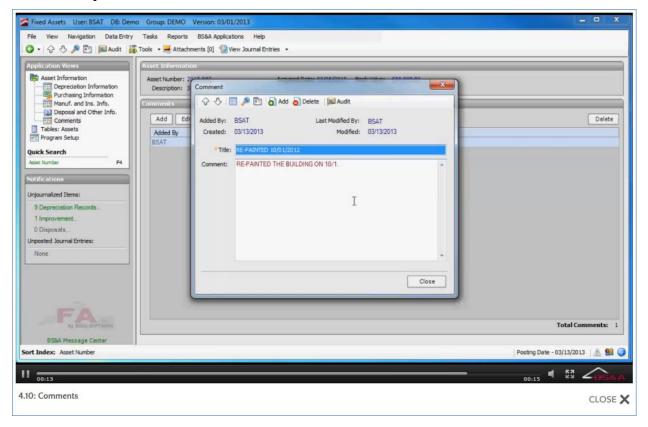

| Notes |
|-------|
|       |
|       |
|       |
|       |
|       |
|       |
|       |
|       |
|       |
|       |
|       |
|       |
|       |
|       |

### Lesson 4.11: Notifications Pane

The Notifications Pane is located beneath Application Views when an item other than Tables is the active view. It provides basic information about the journal and posting processes in Fixed Assets, and is an alternative to launching those processes from the Tasks menu.

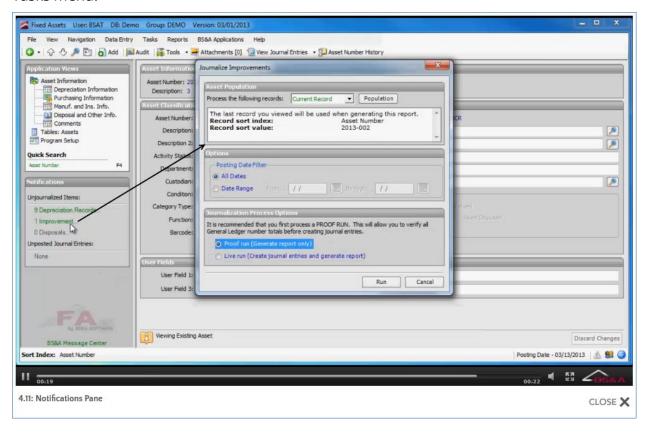

| Notes |  |
|-------|--|
|       |  |
|       |  |
|       |  |
|       |  |
|       |  |
|       |  |
|       |  |
|       |  |
|       |  |
|       |  |
|       |  |
|       |  |
|       |  |
|       |  |
|       |  |

# Section 5: Asset Tasks

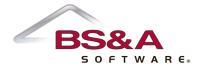

In this section you will learn how to:

- o Capitalize assets
- o Calculate depreciation and Aged Asset depreciation
- o Transfer multiple assets

### Lesson 5.1: Capitalize Assets

Capitalized assets are automatically journalized.

- 1. Go to Tasks>Capitalize Assets.
- 2. Select the Population.
- 3. Select your Acquired Date Filter.
- 4. Proof Run is the default selection. A proof run should always be done <u>before</u> a live run to ensure the data is correct.

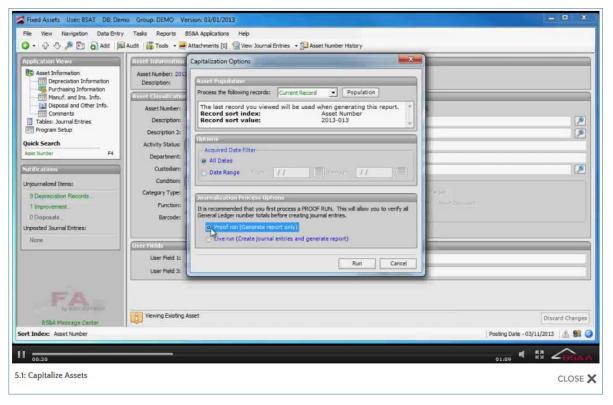

- 5. Click Run.
- 6. Select the (print) Destination and click Ok.
- 7. Carefully review the report before you close it. You are then prompted to proceed with the task. Provided everything is correct, click Yes.
- 8. If you are not set up to post at the time of journalization, you will need to go to Tasks>Journalize/Post>Post Journal Entries to BSA General Ledger.

| Notes |  |
|-------|--|
|       |  |
|       |  |
|       |  |
|       |  |
|       |  |
|       |  |
|       |  |
|       |  |
|       |  |
|       |  |
|       |  |
|       |  |
|       |  |
|       |  |

### Lesson 5.2: Calculate Depreciation

Only assets marked to be depreciated will be included in this task. Depreciated assets will need to be journalized. It is recommended you journalize the depreciated assets immediately. Instructions are included in this topic.

- 1. Go to Tasks>Calculate Depreciation.
- 2. Select the Population.
- 3. Enter the Cutoff Date.
- 4. Select whether or not to Depreciate Half a Year for All New Assets.
- 5. Select whether or not to Limit by Location. If so, select the Location.
- 6. Select whether or not to Limit by Department. If so, select the Department.
- 7. Proof Run is the default selection. A proof run should always be done <u>before</u> a live run to ensure the data is correct.

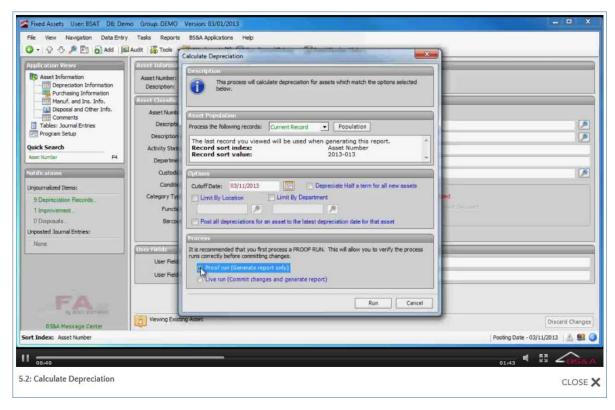

- Click Run.
- 9. Carefully review the report before you close it. You are then prompted to proceed with the task. Provided everything is correct, click Yes.
- 10. Go to Tasks>Journalize/Post>Journalize Depreciation.

- 11. Select the Population.
- 12. Proof Run is the default selection; click Run.
- 13. Select the (print) Destination and click Ok.
- 14. Carefully review the report before you close it. You are then prompted to proceed with the task. Provided everything is correct, click Yes.

Fixed Assets 79

| Notes |  |
|-------|--|
|       |  |
|       |  |
|       |  |
|       |  |
|       |  |
|       |  |
|       |  |
|       |  |
|       |  |
|       |  |
|       |  |
|       |  |
|       |  |
|       |  |
|       |  |

### Lesson 5.3: Calculate Aged Asset Depreciation

The Calculate Aged Assets task is designed to calculate depreciation for assets acquired prior to your installation of BS&A Fixed Assets. Only assets marked to be depreciated will be included in this task. Assets included in this task are marked as Journalized by the program, but that is only to exclude them from the Journalize Depreciation task. No journal entries are created by the Aged Asset process.

- 1. Go to Tasks>Calculate Aged Assets.
- 2. Select the Population.
- 3. Enter the Cutoff Date.
- 4. Select whether or not to Depreciate Half a Year for All New Assets.
- 5. Select whether or not to Limit by Location. If so, select the Location.
- 6. Select whether or not to Limit by Department. If so, select the Department.
- 7. Proof Run is the default selection. A proof run should always be done <u>before</u> a live run to ensure the data is correct.

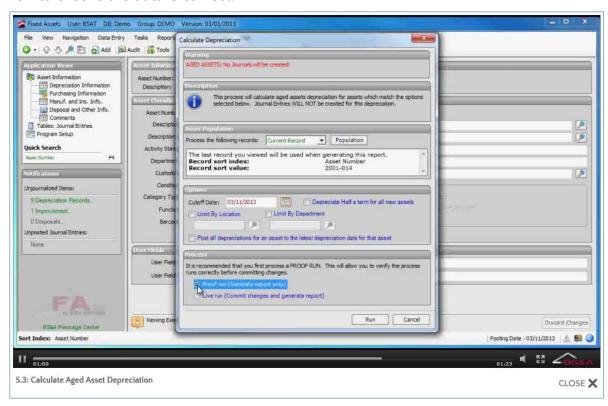

- 8. Click Run.
- 9. Carefully review the report before you close it. You are then prompted to proceed with the task. Provided everything is correct, click Yes.

| Notes |  |
|-------|--|
|       |  |
|       |  |
|       |  |
|       |  |
|       |  |
|       |  |
|       |  |
|       |  |
|       |  |
|       |  |
|       |  |
|       |  |
|       |  |
|       |  |
|       |  |

## Lesson 5.4: Transfer Multiple Assets

- 1. Go to Tasks>Transfer Multiple Assets.
- 2. Select the Population.
- 3. Click Ok.
- 4. Select the New Location.
- 5. If applicable, select the New Room. If the location selected in the previous step was set up with room numbers, those room numbers are presented for selection.

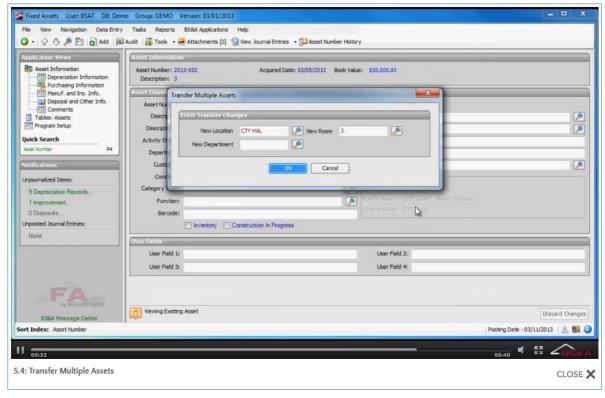

6. If applicable, select the New Department and click Ok.

| Notes |  |
|-------|--|
|       |  |
|       |  |
|       |  |
|       |  |
|       |  |
|       |  |
|       |  |
|       |  |
|       |  |
|       |  |
|       |  |
|       |  |
|       |  |
|       |  |
|       |  |

# Section 6: Reports

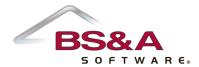

In this section you will learn about commonly-run reports. Screen shots show the main Report Options screen for each report.

### Lesson 6.1: Custom Asset Report

#### Category: **Asset Reports**

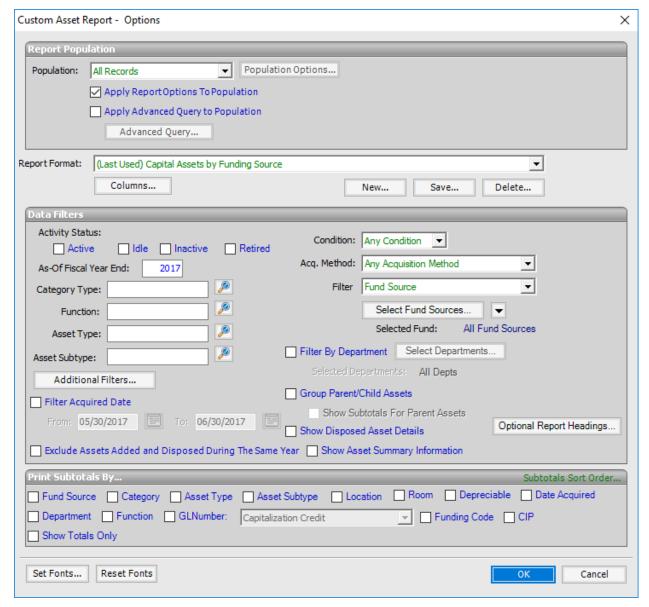

| Notes |  |
|-------|--|
|       |  |
|       |  |
|       |  |
|       |  |
|       |  |
|       |  |
|       |  |
|       |  |
|       |  |
|       |  |
|       |  |
|       |  |
|       |  |
|       |  |

# Lesson 6.2: Schedule of GFA Changes

#### Category: **Asset Reports**

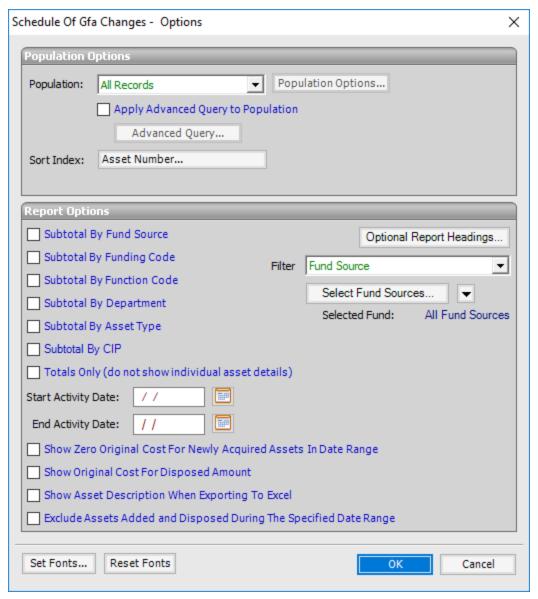

| Notes |  |
|-------|--|
|       |  |
|       |  |
|       |  |
|       |  |
|       |  |
|       |  |
|       |  |
|       |  |
|       |  |
|       |  |
|       |  |
|       |  |
|       |  |
|       |  |

# Lesson 6.3: Audit Report

#### Category: Audit Reports

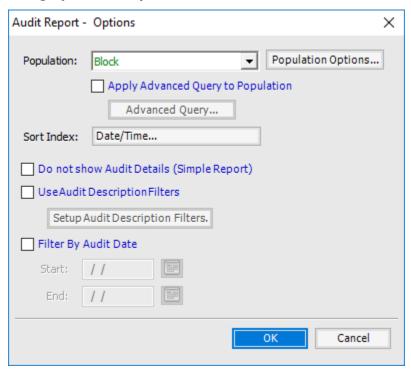

| Notes |  |
|-------|--|
|       |  |
|       |  |
|       |  |
|       |  |
|       |  |
|       |  |
|       |  |
|       |  |
|       |  |
|       |  |
|       |  |
|       |  |
|       |  |
|       |  |

# Lesson 6.4: Other Reports

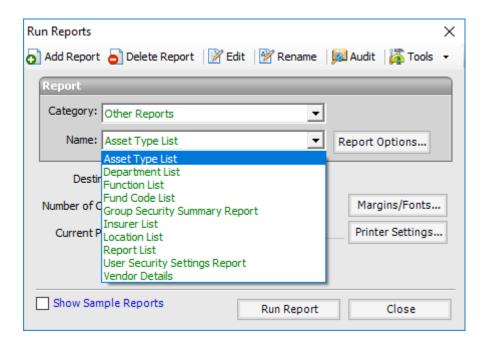

| Notes |  |
|-------|--|
|       |  |
|       |  |
|       |  |
|       |  |
|       |  |
|       |  |
|       |  |
|       |  |
|       |  |
|       |  |
|       |  |
|       |  |
|       |  |
|       |  |
|       |  |
|       |  |
|       |  |
|       |  |

# Lesson 6.5: FA Journals Report

#### **Category: Journal Reports**

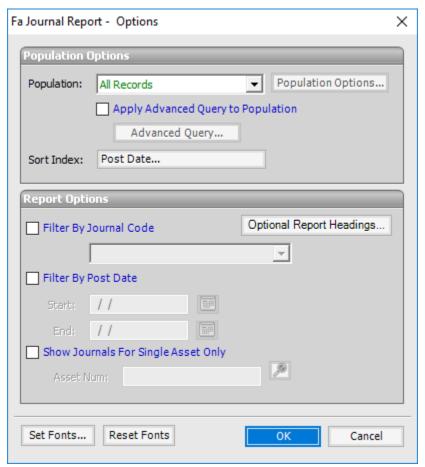

| Notes |  |
|-------|--|
|       |  |
|       |  |
|       |  |
|       |  |
|       |  |
|       |  |
|       |  |
|       |  |
|       |  |
|       |  |
|       |  |
|       |  |
|       |  |
|       |  |
|       |  |
|       |  |
|       |  |
|       |  |